# **SKILL - La piattaforma ufficiale di formazione di Straumann group**

*Guida per accedere a SKiLL e prenotare i corsi*

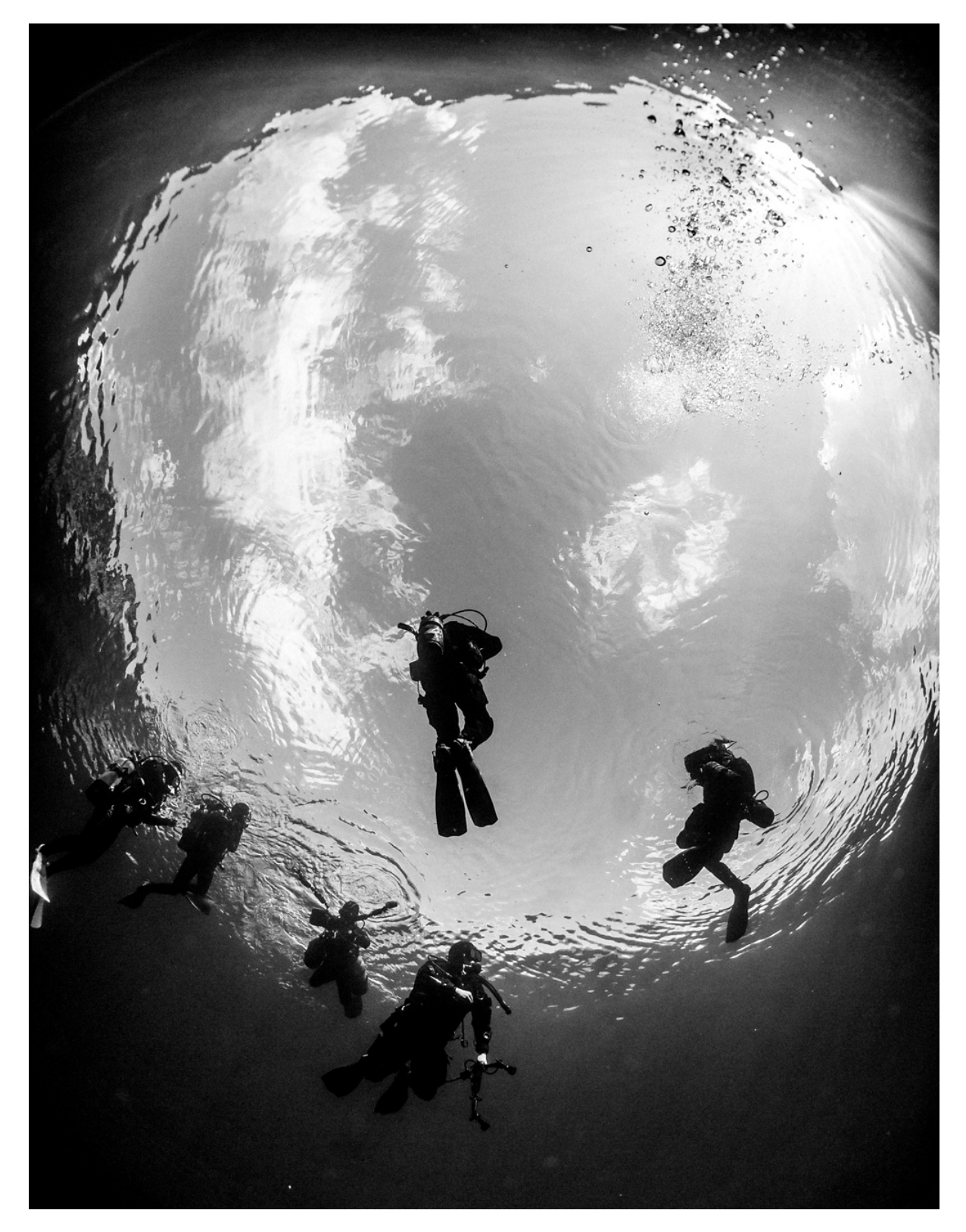

### **INDICE**

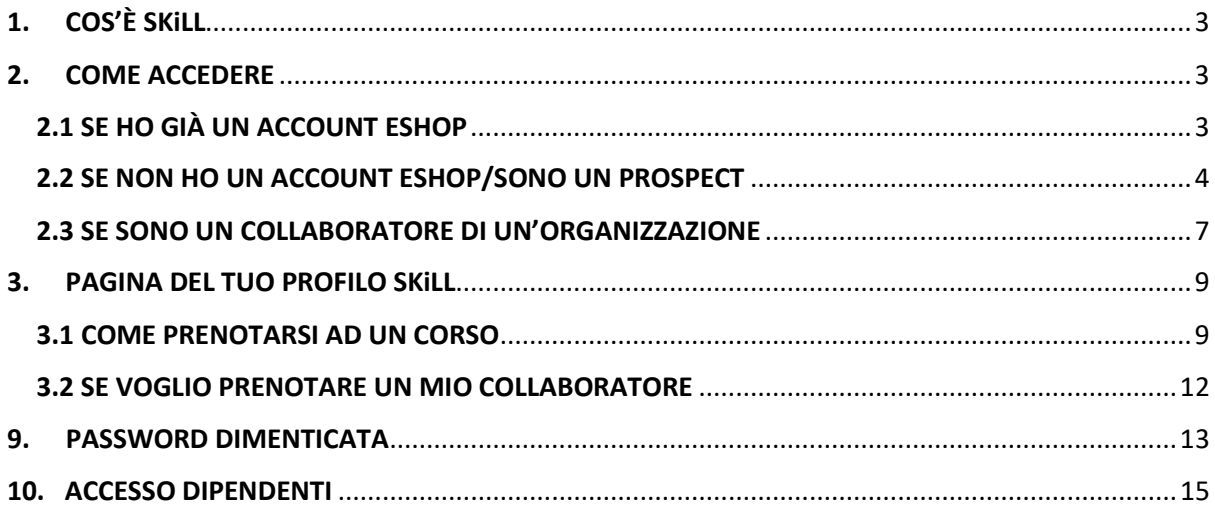

## <span id="page-2-0"></span>1. COS'È SKiLL

**SKiLL** è la **piattaforma di formazione gratuita di Straumann Group** che vuole essere il riferimento per il costante sviluppo professionale dei propri clienti.

La piattaforma offre la possibilità di scoprire il **calendario corsi** di tutti i brand del gruppo e permette la **prenotazione** istantanea all'evento.

## <span id="page-2-1"></span>2. COME ACCEDERE

### <span id="page-2-2"></span>2.1 SE HO GIÀ UN ACCOUNT ESHOP

Se sei già un cliente Straumann e possiedi le credenziali eshop, potrai usare le stesse **e-mail** e **password** che utilizzi per eshop anche per accedere a SKiLL.

È sufficiente cliccare questo link [Straumann Group Login](https://login.straumann.com/login.html?spName=SKILL%20PROD&flowContext=saml&samlContext=eu1_877121331452_51da72be-85cb-4057-8456-48254401aa98) ed effettuare l'accesso.

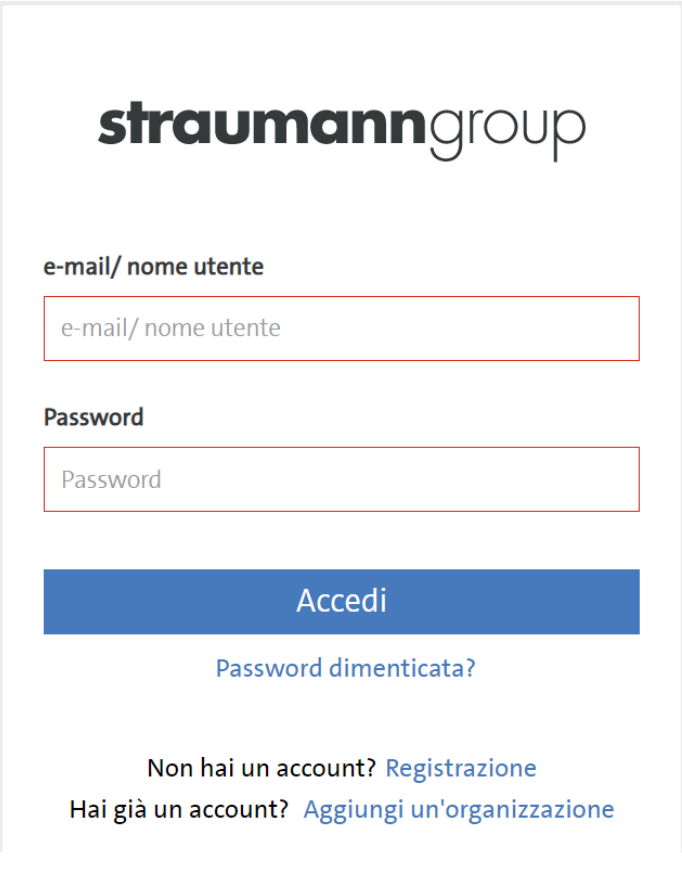

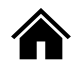

#### <span id="page-3-0"></span>2.2 SE NON HO UN ACCOUNT ESHOP/SONO UN PROSPECT

Se non possiedi un account eshop effettua una nuova registrazione compilando i dati richiesti cliccando questo link [Straumann Group Registration](https://login.straumann.com/register.html)

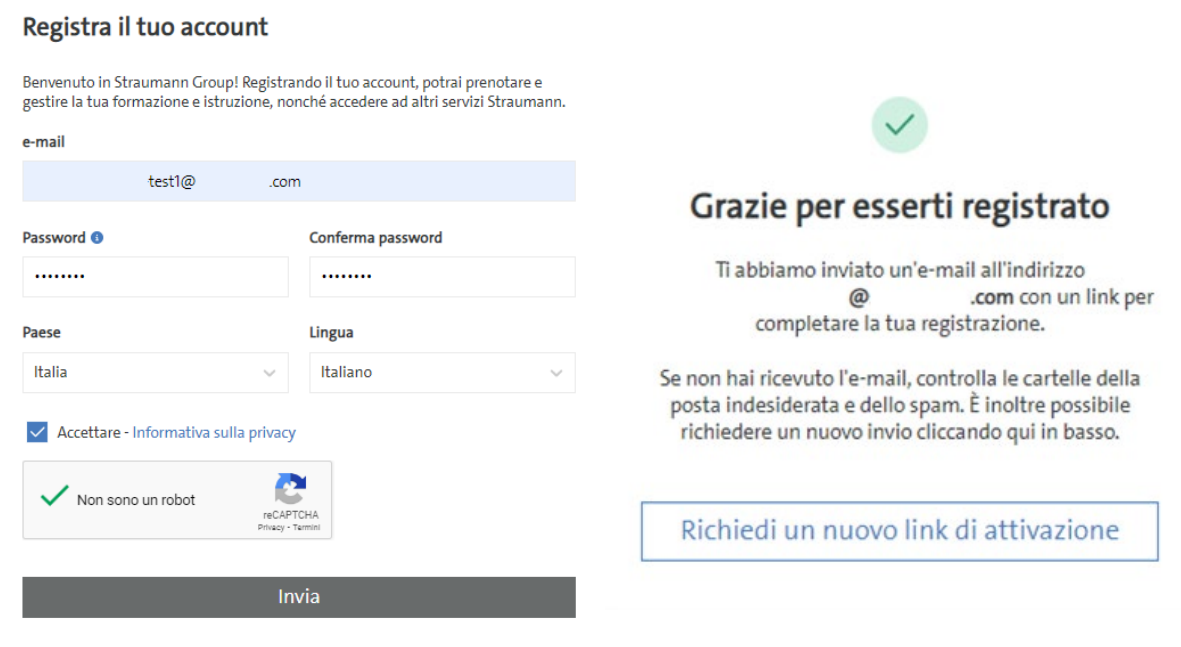

1. Controlla la tua casella di posta elettronica e procedi con l'attivazione dell'account cliccando su "**Attiva la sua utenza**".

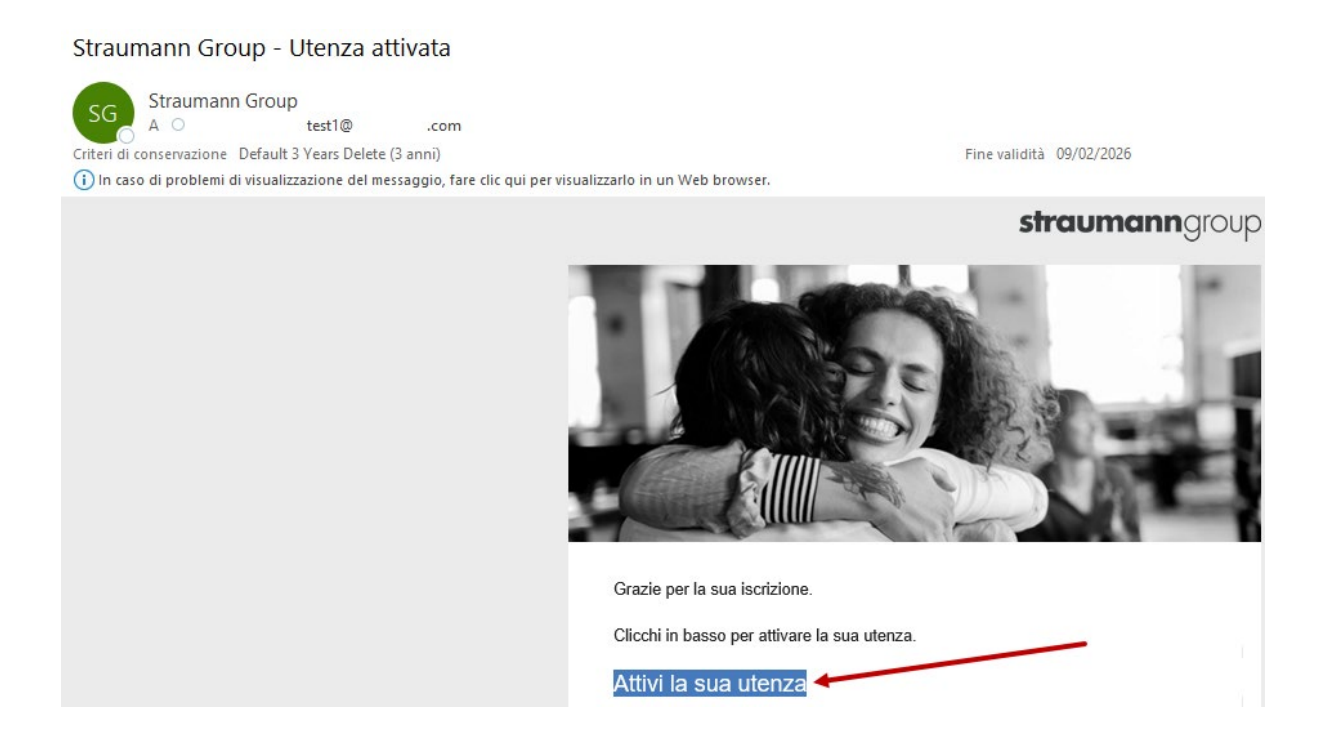

2. Inserisci le informazioni richieste e clicca "**Invia**". A questo punto **l'account è stato creato** e riceverai nella tua casella di posta elettronica un'e-mail con la conferma della registrazione. Se clicchi "**Prosegui con SKiLL**" verrai indirizzato alla pagina principale.

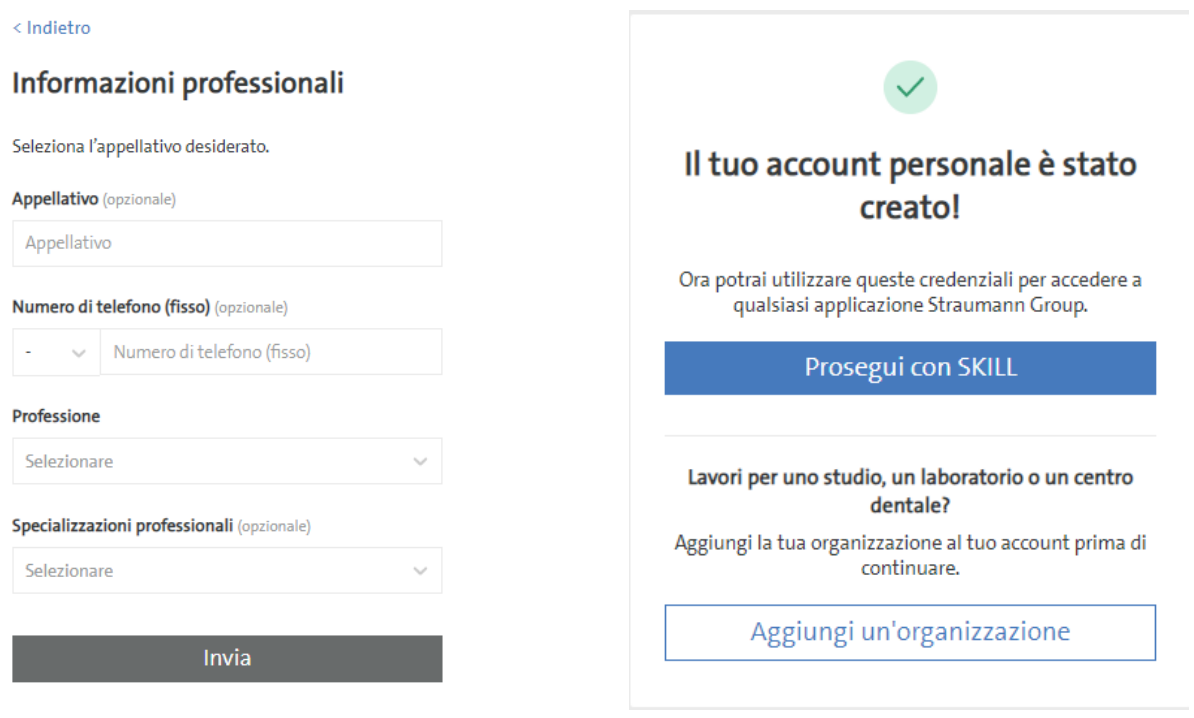

3. Trattandosi di una nuova organizzazione, ti consigliamo di completare il tuo profilo cliccando su "**Aggiungi un'organizzazione**".

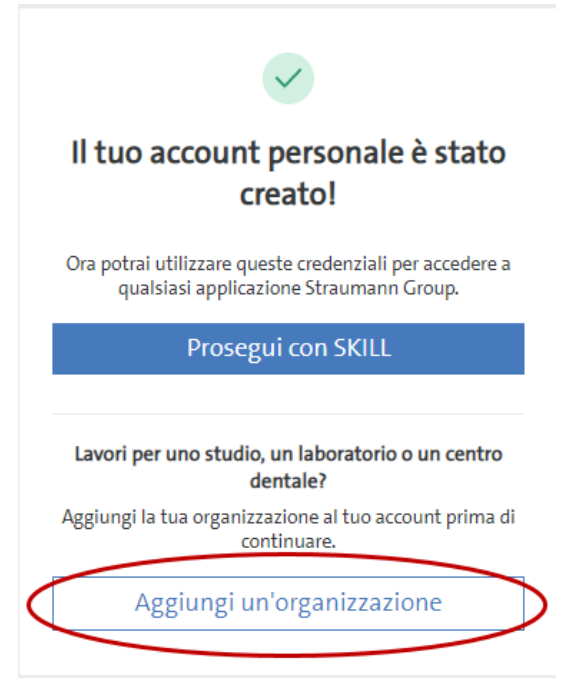

4. Clicca su "**Registra una nuova organizzazione**" e inserisci i dati richiesti. Infine scegli per quali strumenti Straumann Group vuoi attivare il tuo account (consigliamo eshop). A questo punto sei pronto per prenotarti ai corsi che ti interessano.

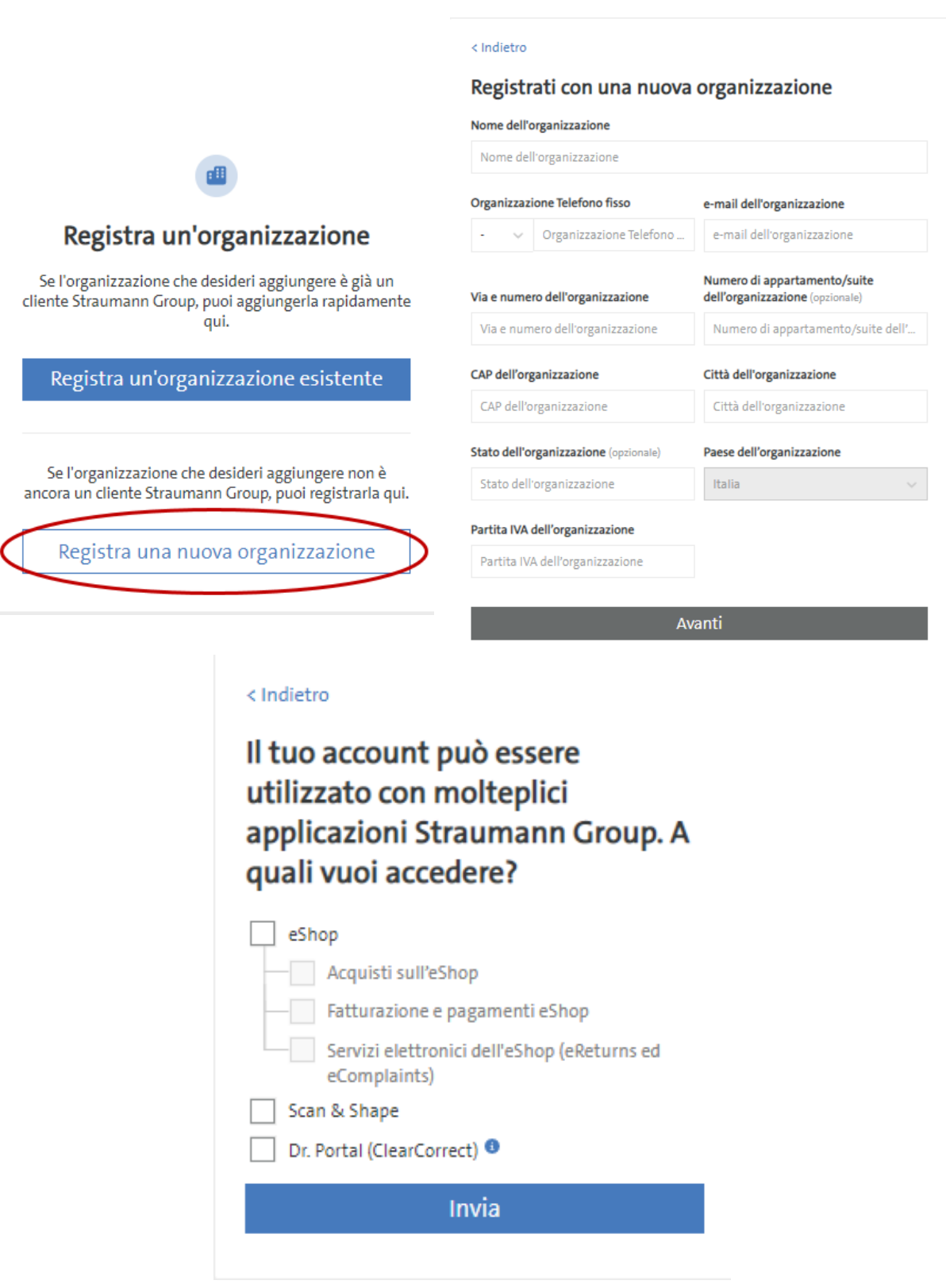

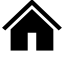

#### <span id="page-6-0"></span>2.3 SE SONO UN COLLABORATORE DI UN'ORGANIZZAZIONE

Effettua una nuova registrazione come singolo individuo compilando i dati richiesti cliccando questo lin[k Straumann Group Registration](https://login.straumann.com/register.html)

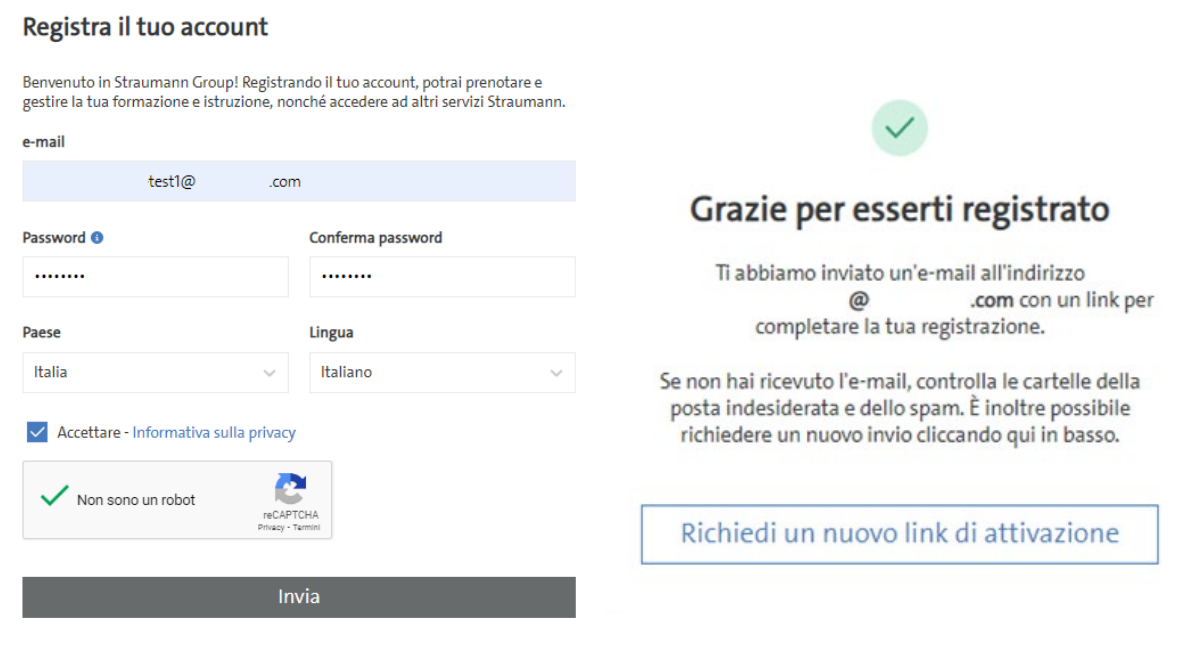

1. Controlla la tua casella di posta elettronica e procedi con l'attivazione dell'account cliccando su "**Attiva la sua utenza**".

#### Straumann Group - Utenza attivata

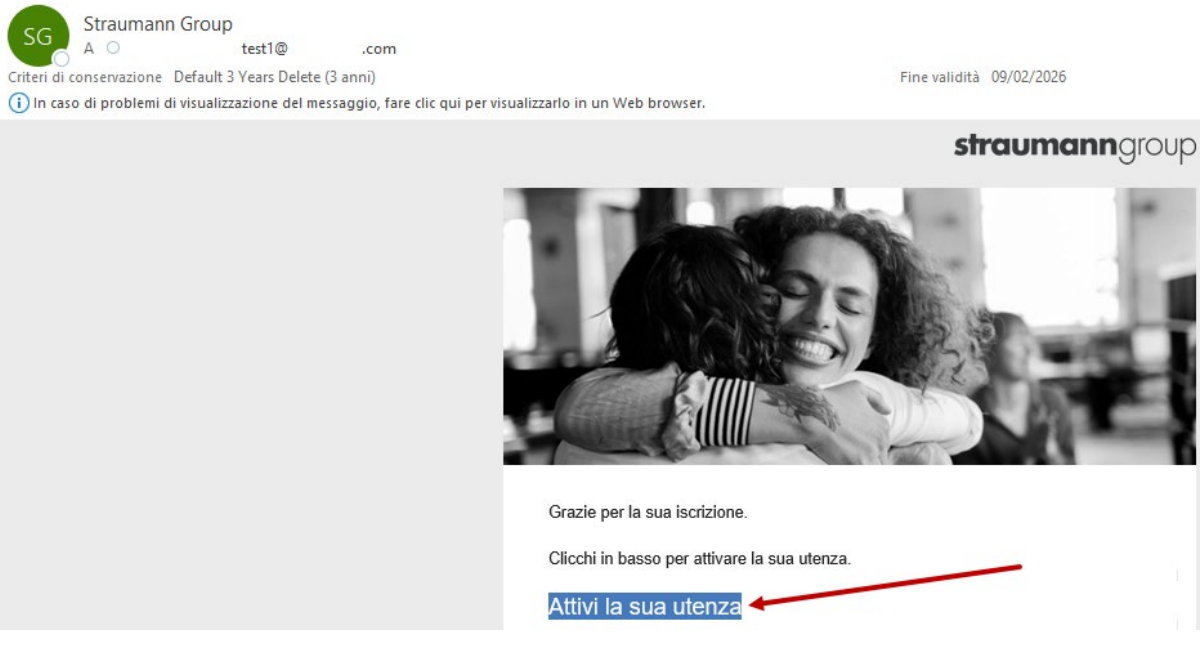

2. Inserisci le informazioni richieste e clicca "**Invia**". A questo punto **l'account è stato creato** e riceverai nella tua casella di posta elettronica un'e-mail con la conferma della registrazione. Se clicchi "**Prosegui con SKiLL**" verrai indirizzato alla pagina principale, mentre se vuoi completare il tuo profilo ed essere associato all'organizzazione corretta, clicca su "**Aggiungi un'organizzazione**".

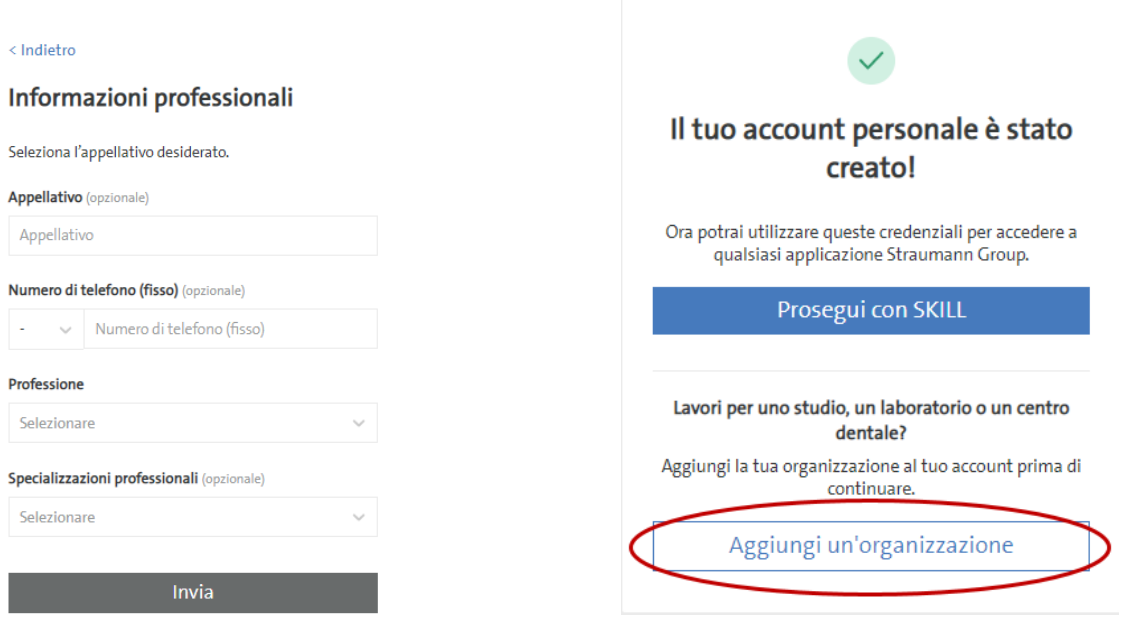

3. Clicca su "**Registra un'organizzazione esistente**": sarà sufficiente inserire il **numero dell'organizzazione** (inizia con 2311, nel caso chiedi al tuo agente di riferimento) e il **cap** per associarla al tuo profilo. Una volta cliccato su "**Avanti**", l'associazione sarà avvenuta con successo. A questo punto sei pronto per prenotarti ai corsi che ti interessano.

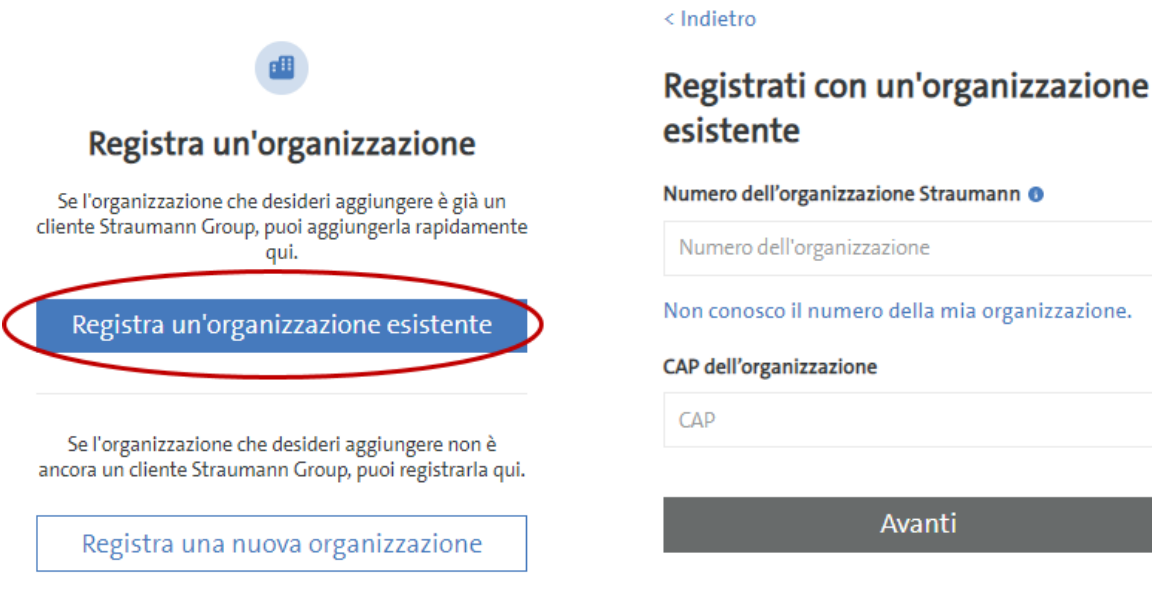

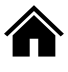

### <span id="page-8-0"></span>3. PAGINA DEL TUO PROFILO SKiLL

In *Catalogo Corsi* troverai l'elenco dei corsi in programma nei prossimi mesi, mentre in *Formazione* puoi trovare contenuti registrati come videopillole o webinar che approfondiscono tematiche specifiche.

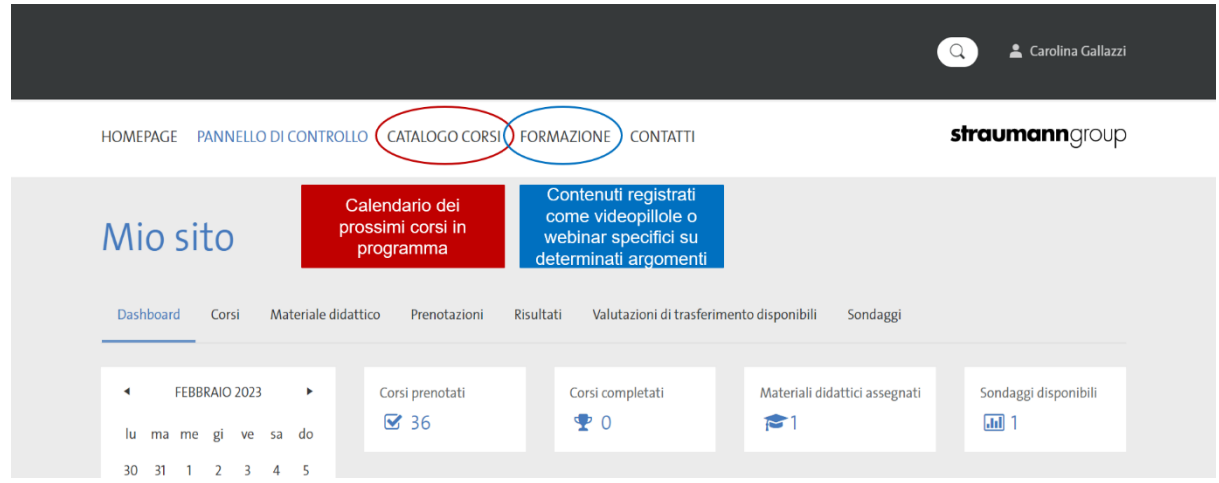

### <span id="page-8-1"></span>3.1 COME PRENOTARSI AD UN CORSO

1. Dalla Home Page di SkiLL **SKILL (straumann.com)** clicca su "Cataloghi Corsi".

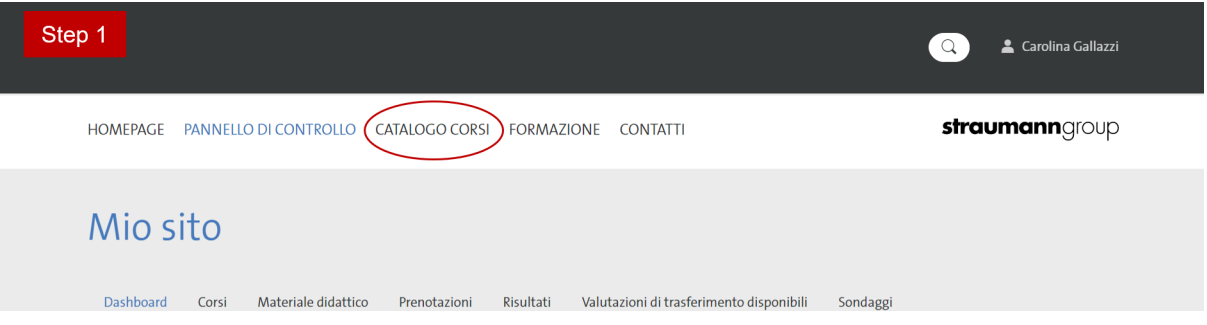

2. Clicca sul tab "**Italia**".

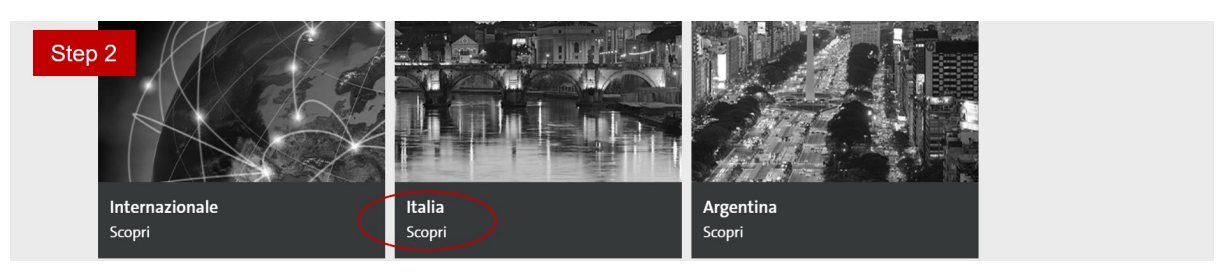

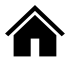

3. I corsi compariranno in ordine cronologico (dal più prossimo a quello più lontano).

A sinistra in *Marche* si possono filtrare i risultati per brand (Straumann, Neodent, Anthogyr, Digital e ClearCorrect).

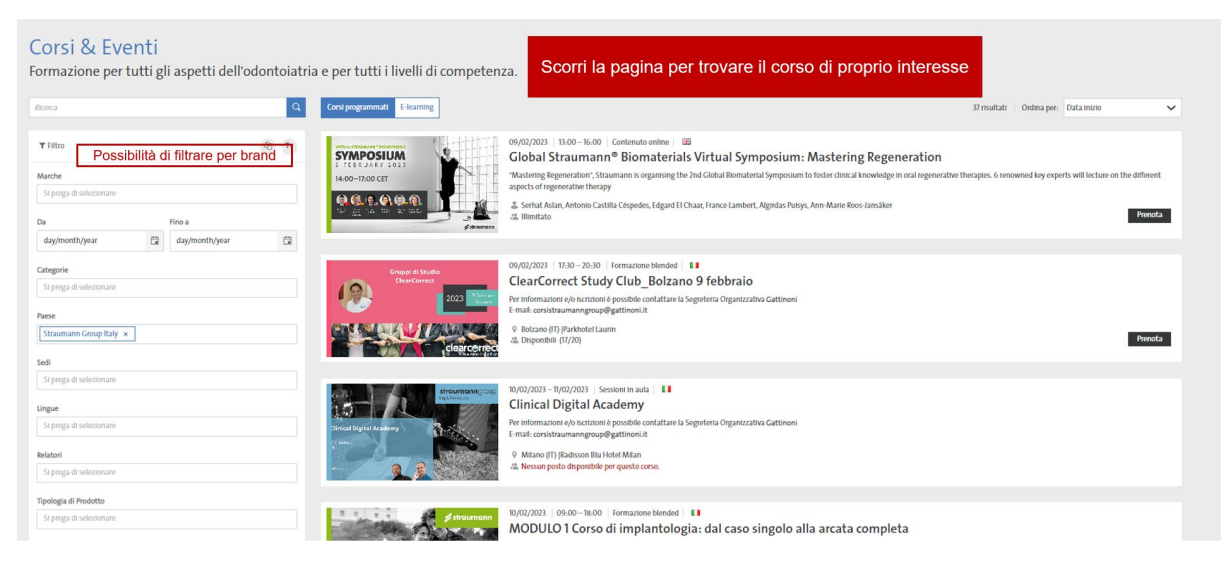

4. Una volta scelto il corso, clicca su "**Prenota**".

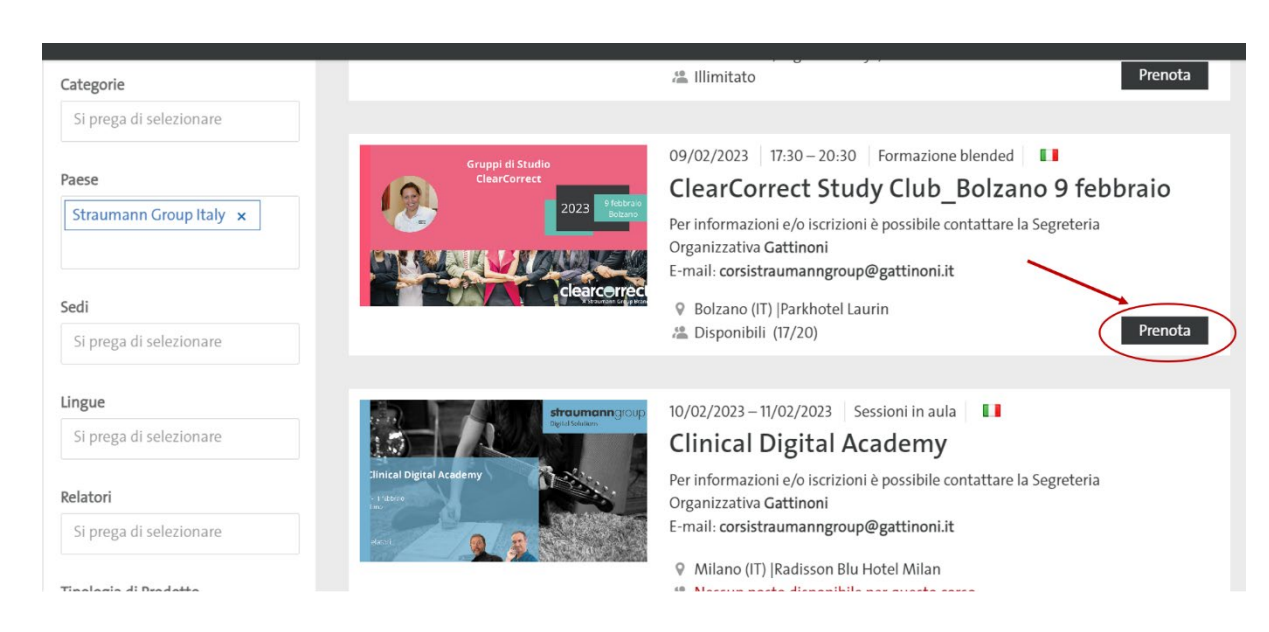

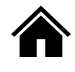

5. Inserisci i dati prenotazione (Business o Privato) e cliccare su "**Prosegui**".

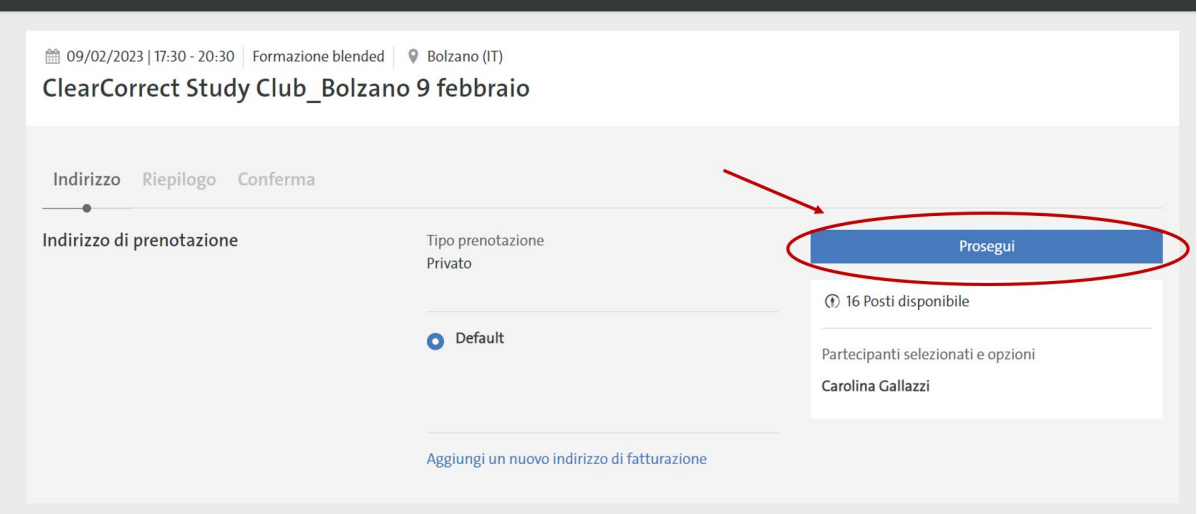

6. Accetta i Termini legali e **prenotare il corso**.

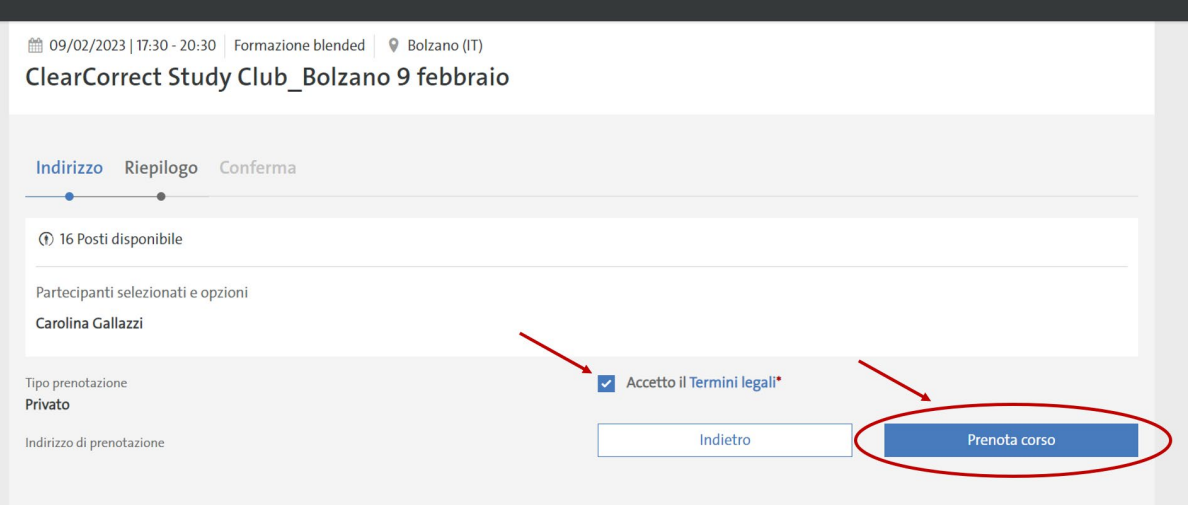

7. Solo quando compare la schermata di *Congratulazioni*, la prenotazione al corso è andata a buon fine.

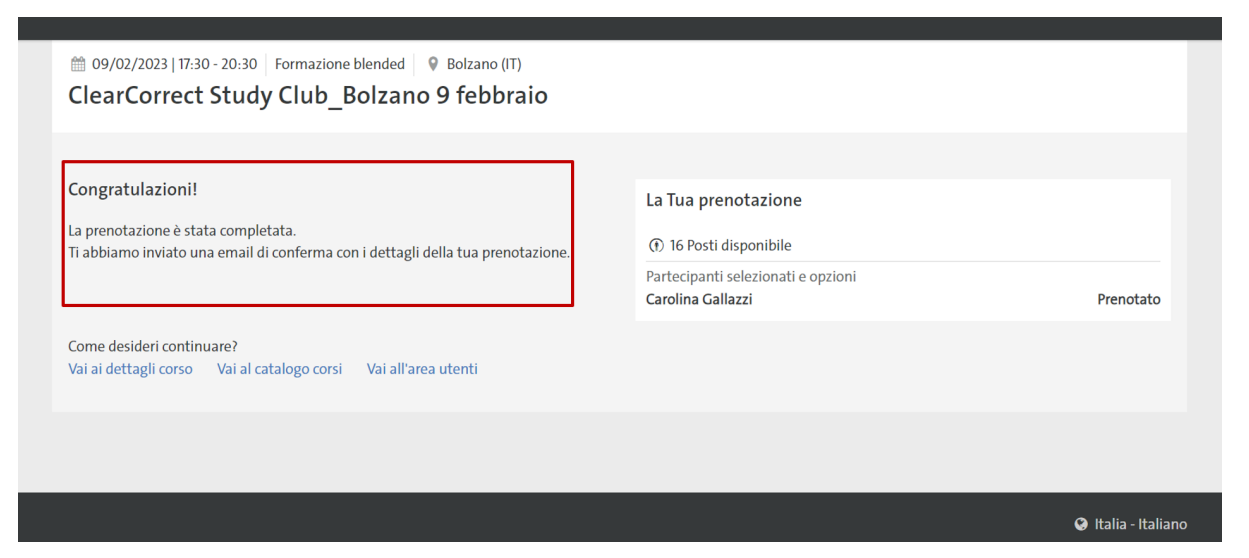

8. A questo punto, riceverai nella tua casella di posta elettronica un'e-mail di conferma.

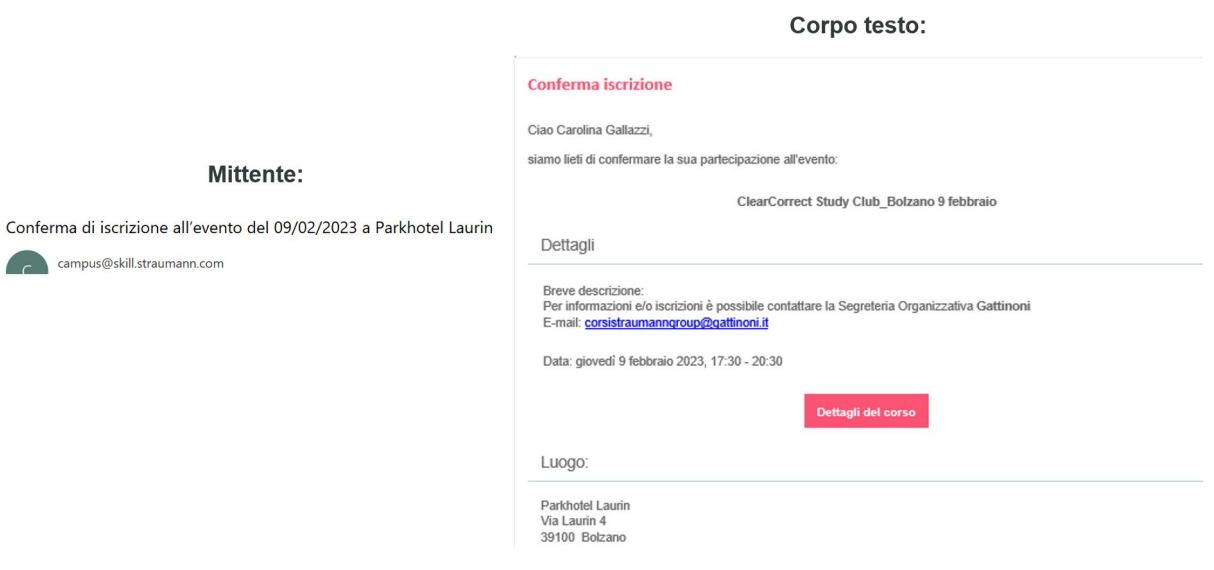

#### <span id="page-11-0"></span>3.2 SE VOGLIO PRENOTARE UN MIO COLLABORATORE

- 1. Il collaboratore deve aver precedentemente fatto registrazione singola (vedi [punto 2.3\)](#page-6-0).
- 2. Vai al [punto 3.1.](#page-8-1)
- 3. Prima di confermare la prenotazione comparirà questa schermata. Dal tasto + selezionare il nome del collaboratore da iscrivere che comparirà a destra. Proseguire e confermare.

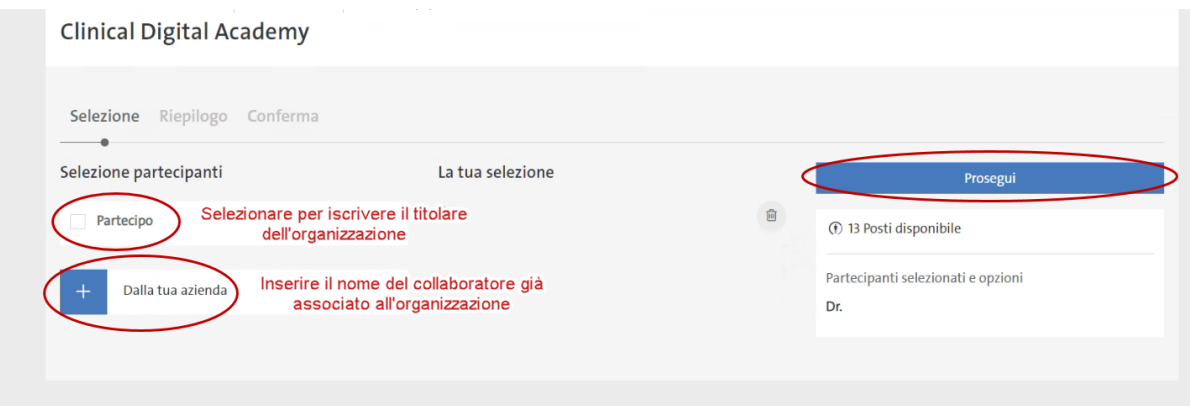

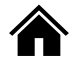

### <span id="page-12-0"></span>9. PASSWORD DIMENTICATA

1. Collegarsi a questo link [Straumann Group Login](https://login.straumann.com/login.html?spName=SKILL%20PROD&flowContext=saml&samlContext=eu1_877121331452_51da72be-85cb-4057-8456-48254401aa98) e cliccare su "**Password dimenticata**".

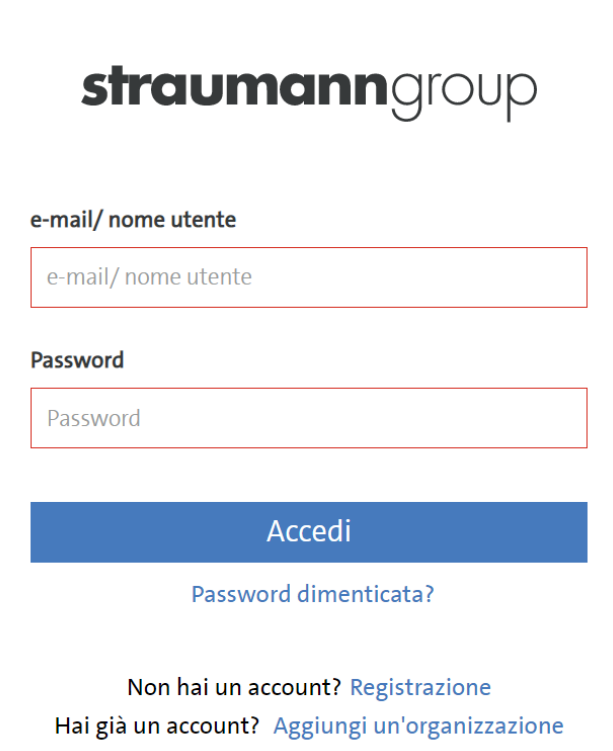

2. Inserire e-mail o nome utente e cliccare "**Reimpostare password**".

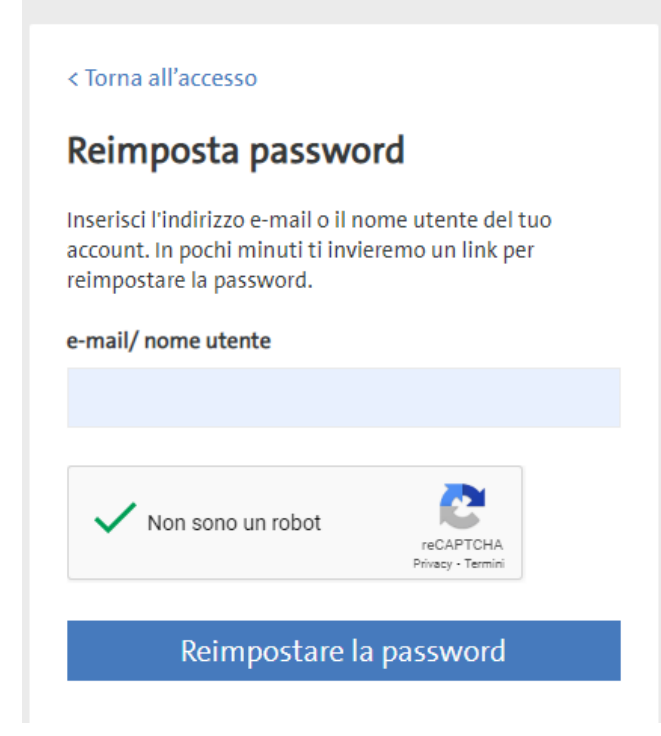

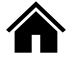

3. Riceverai nella tua casella di posta elettronica un'email per impostare una nuova password. Clicca su "**Reimpostazione password**".

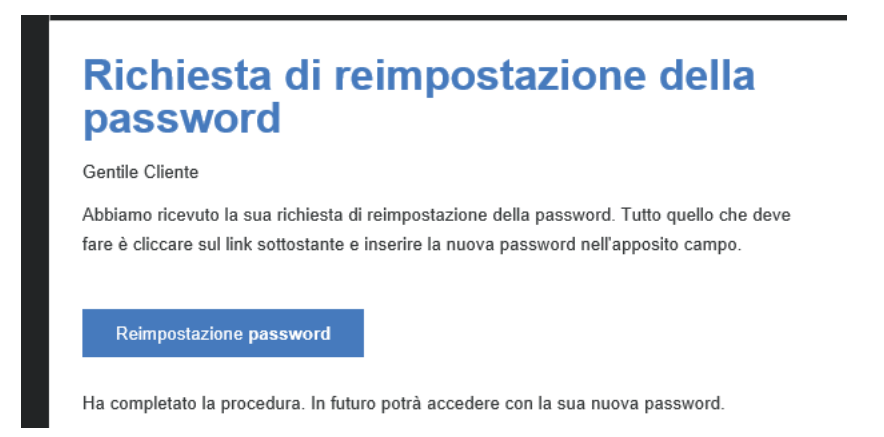

4. Scegli una nuova password che rispetti i criteri indicati e poi cliccca "**Modifica password**". A questo punto la password è stata modificata e potrai accedere nuovamente a SKiLL con e-mail e nuova password.

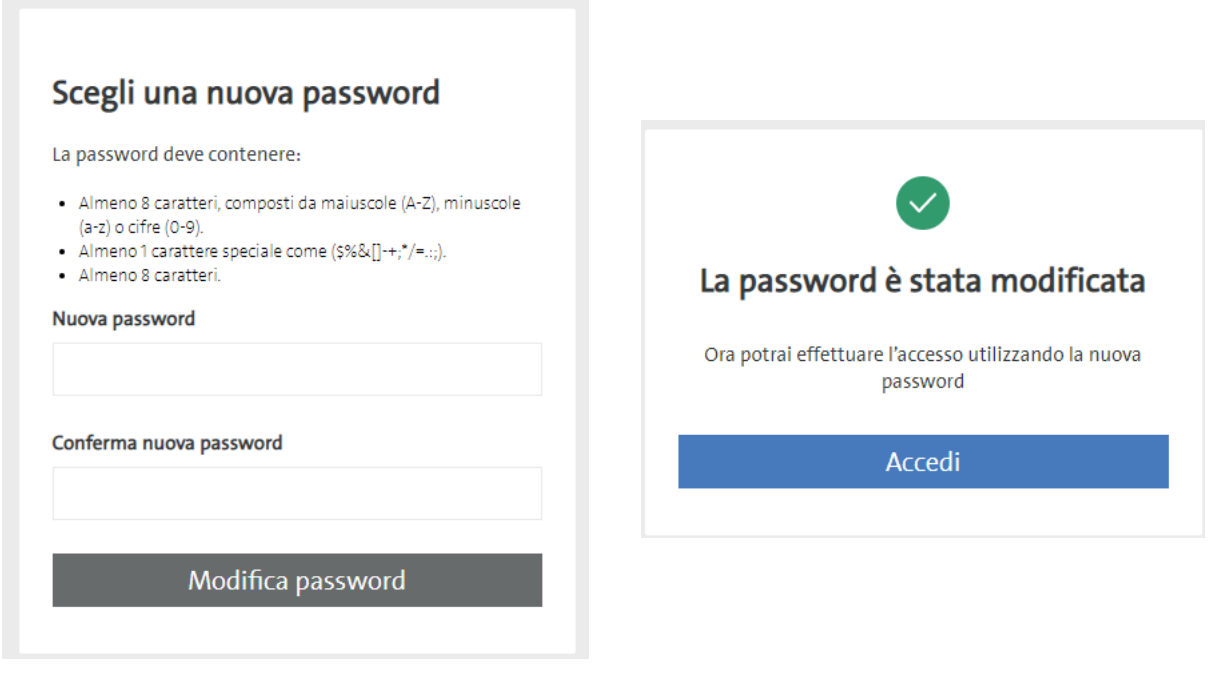

Per qualsiasi dubbi, non esitare a scrivere a events.it@straumann.com

*GRAZIE Training & Education Team*

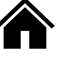